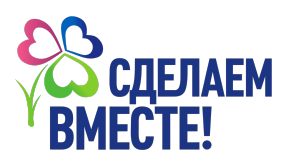

# **Как зайти в личный кабинет главного куратора образовательного учреждения?**

**Внимание!** Это памятка только **для главных кураторов образовательных учреждений** (далее ОУ) , которые зарегистрировались на сайте Движения «Сделаем Вместе» до октября 2023 года и **не могут зайти в личный кабинет ОУ.** 

### **I. Вход в личный кабинет по логину и паролю.**

Вход по логину и паролю больше не доступен. Обратите внимание, что авторизация всех кураторов теперь происходит через «Мир Возможностей» *(Рис № 1)*

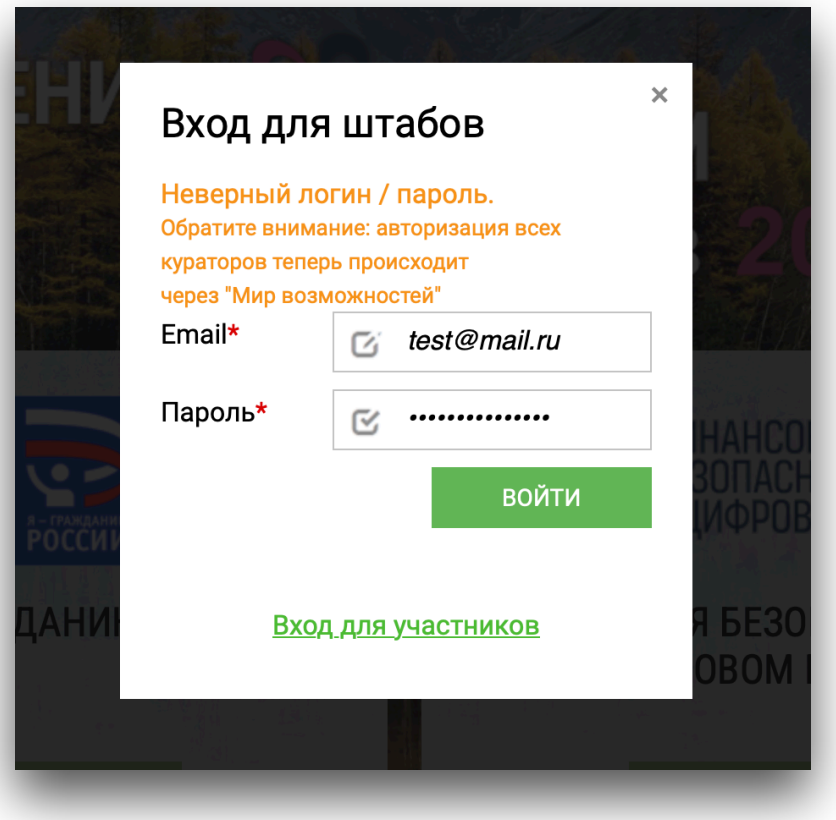

 *(Рис № 1)* 

## **II. Авторизация через аккаунт «Мир Возможностей»**

- 1. Откройте сайт движения «Сделаем Вместе» (https://doit-together.ru/).
	- Нажмите кнопку **«Войти»** *(Рис. 2)*

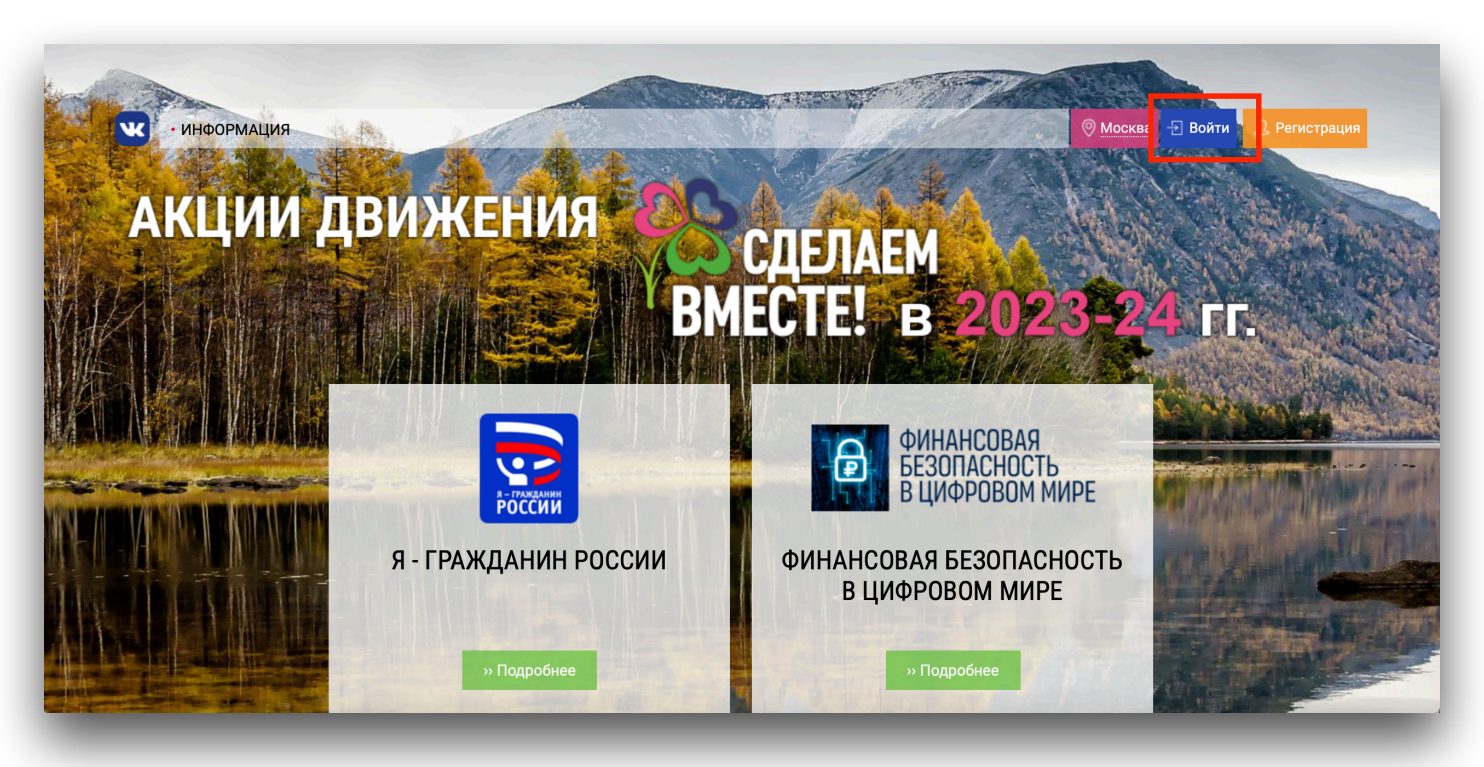

 *(Рис № 2)* 

- 2. Пройдите авторизацию через аккаунт «Мир Возможностей»
- Нажмите на кнопку **«Войти через Мир Возможностей»** *(Рис. 3)*
- На открывшейся странице нажмите на копку **«Авторизовать»** *(Рис. 4)*

(Если система предложит сначала войти в профиль – сделайте это)

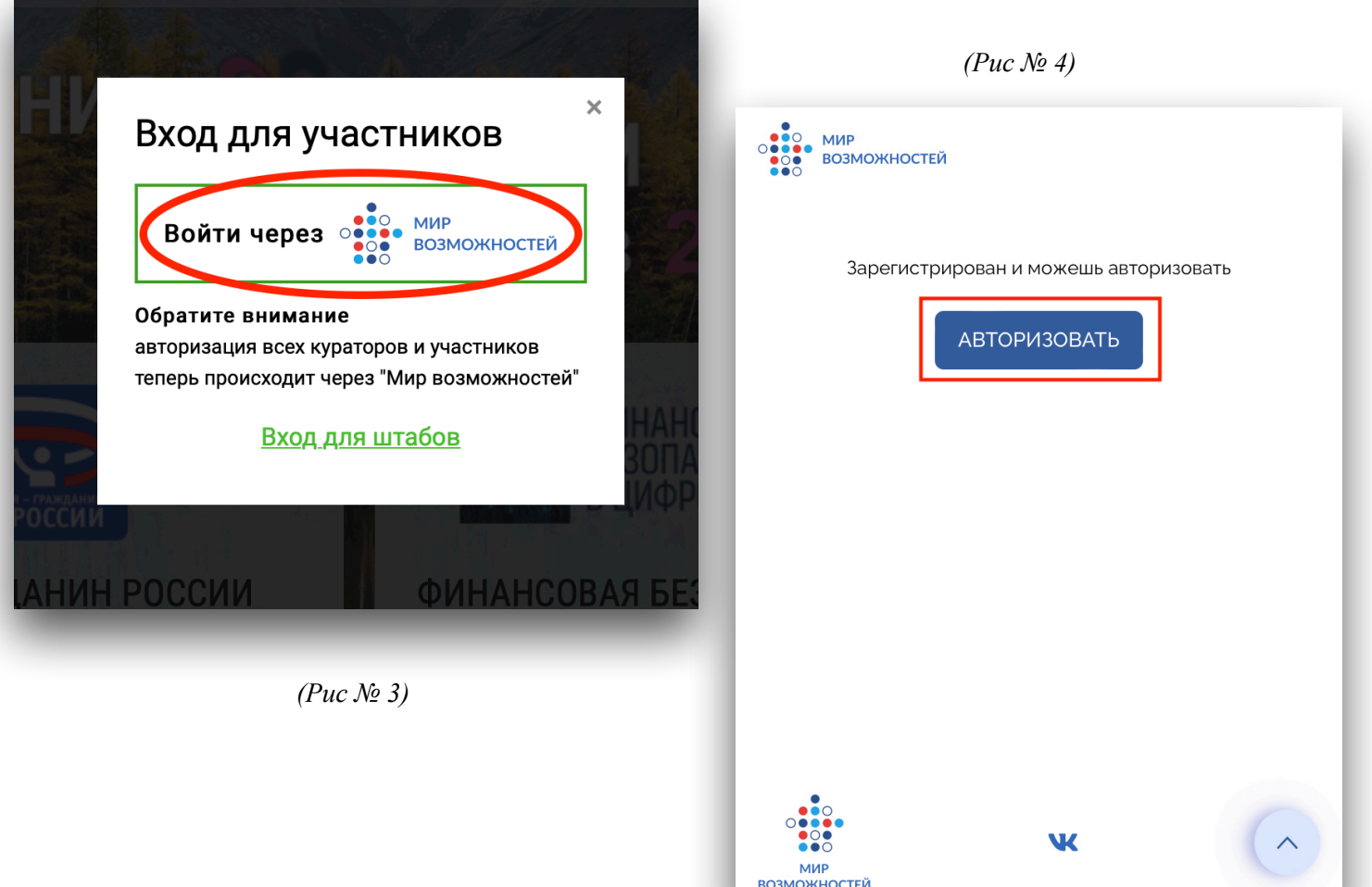

3. После авторизации Вам будет доступен **личный кабинет** (далее ЛК), следуйте инструкции указанной на приветственном экране. *(Рис №5)*

Присоединитесь к вашему ОУ.

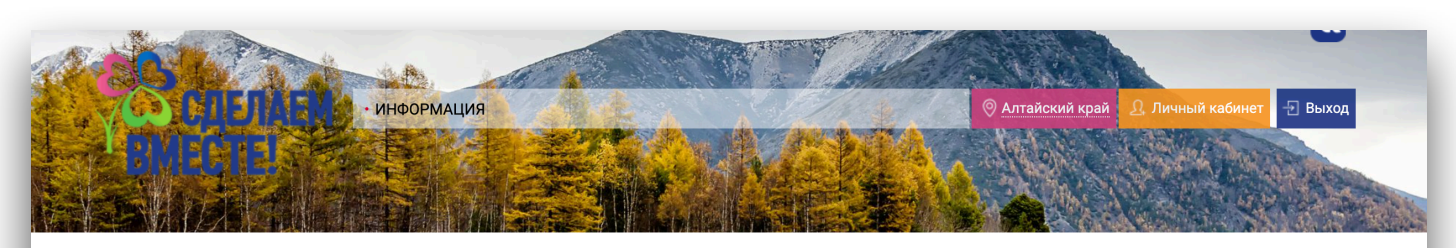

## Личный кабинет

#### Здравствуйте, Александра!

Поздравляем Вас с успешной регистрацией на портале «Сделаем вместе»! Теперь Вы можете присоединиться к школе в качестве куратора акции (или акций)

#### Как это сделать?

- В списке школ Вашего региона найдите свою. Зайдите на её страницу и подайте заявку на присоединение.
- Заявка будет рассмотрена главным куратором образовательного учреждения. Если ответа долго нет, свяжитесь с куратором лично и попросите рассмотреть заявку.
- После одобрения заявки Вы сможете начать работать в своём личном кабинете.

 *(Рис № 5) Приветственный экран ЛК с инструкциями.*